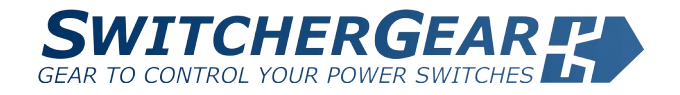

# Using SwitcherWare Library **Install and Configure CCS Projects for SwitcherWare Library**

#### **APPLICATION NOTE**

## Table of Contents

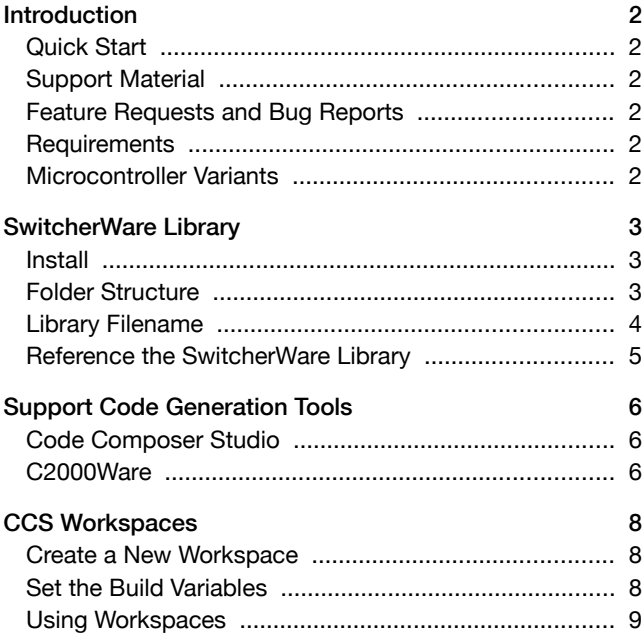

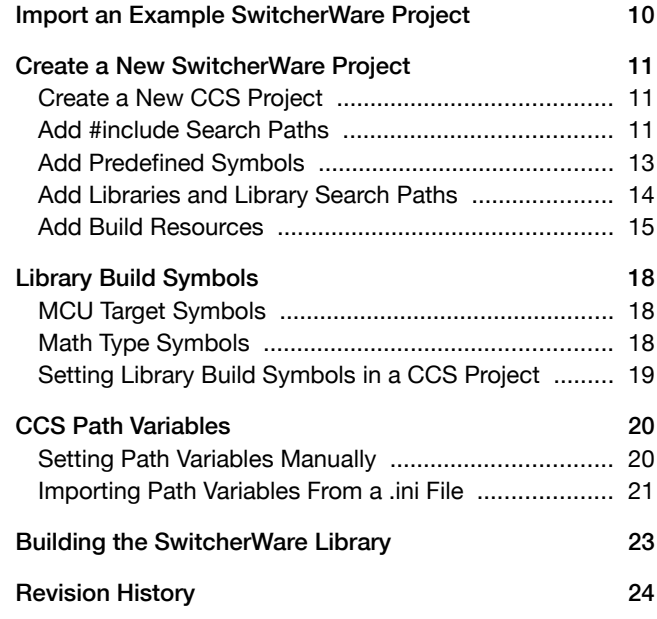

# <span id="page-1-5"></span>Introduction

This document explains how to install the SwitcherWare Library and how to use it with projects in the Code Composer Studio (CCS) integrated development environment for Texas Instruments (TI) microcontrollers.

## <span id="page-1-4"></span>Quick Start

- Initial setup of the SwitcherWare Library and support tools:
	- ▸ Install the SwitcherWare Library
	- ▸ Install support code generation tools
- For each new code project:
	- ▸ Create a new workspace in CCS
	- ▸ Import a SwitcherWare example or starter project OR
	- ▸ Create a new project & configure to use SwitcherWare Library

## <span id="page-1-3"></span>Support Material

The following support documentation is available for the SwitcherWare Library:

- Using SwitcherWare Library Application Note (this document).
- SwitcherWare Library help files (\*.chm) is the primary reference that describes all resources in the library. Located in the document folder of the installed package.

## <span id="page-1-2"></span>Feature Requests and Bug Reports

Please send all requests for new features and bug reports to [contact@denki.com.au.](mailto:contact@denki.com.au)

## <span id="page-1-1"></span>Requirements

The SwitcherWare Library is designed to be used with the Code Composer Studio integrated development environment and C2000 microcontrollers (MCU) from Texas Instruments.

### <span id="page-1-0"></span>Microcontroller Variants

Variants of the SwitcherWare library target different MCUs in the C2000 family.

The library has been designed to provide a consistent experience across the MCU types. However, there are some minor differences between MCU families: newer devices have improved peripherals; more powerful devices have peripherals that are not available in low-cost devices; etc.

The effect of these differences in the use of the SwitcherWare Library is minor. Consult the SwitcherWare Library help files and explore the starter projects for your MCU for detailed information.

# <span id="page-2-2"></span>SwitcherWare Library

The SwitcherWare Library is available as a library-only package (Lib), or as a library plus source code package (LibSrc). The library only package is supplied with every SwitcherGear controller. The library plus source code package enables you to modify and build the library, and is available for purchase from Denkinetic.

### <span id="page-2-1"></span>Install

The SwitcherWare Library is installed using an installer application that copies the library files and support files to a folder on your hard drive.

The installer application has a naming format like this:

```
Install SwitcherWare vX.X.X Lib.exe
Install SwitcherWare vX.X.X LibSrc.exe
```
where X.X.X is the version number of the SwitcherWare Library.

Run the installer by double-clicking the installer icon in Windows Explorer.

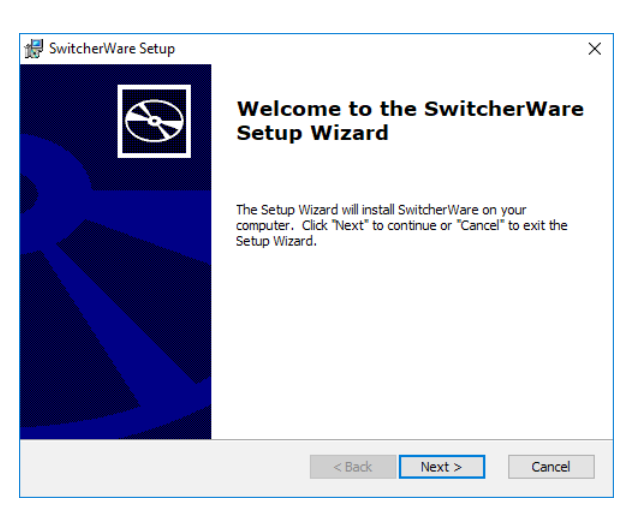

Follow the installer instructions.

You should allow the installer to install the SwitcherWare Library into the following default path on your computer:

#### **/Denkinetic/SwitcherWare**

Various resources in the library package are pre-configured for this location. If you choose to install in a different location, it is a simple task to modify the path variables to match your custom install path – see the section [CCS Path Variables](#page-19-1) on page [20.](#page-19-1)

The installer will place the SwitcherWare Library package into a sub-directory called SwitcherWare\_XX\_XX\_XX, where XX XX represents the version number of the SwitcherWare Library. This naming scheme allows multiple versions of the library to be installed side-by-side, and makes it easy to upgrade the library and swap versions.

### <span id="page-2-0"></span>Folder Structure

The SwitcherWare Library package is organised with the following folder structure. Some important files are also shown.

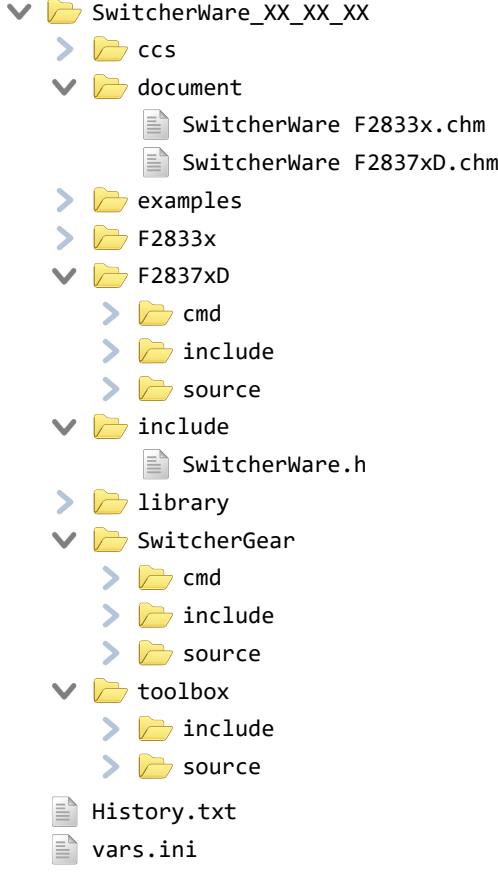

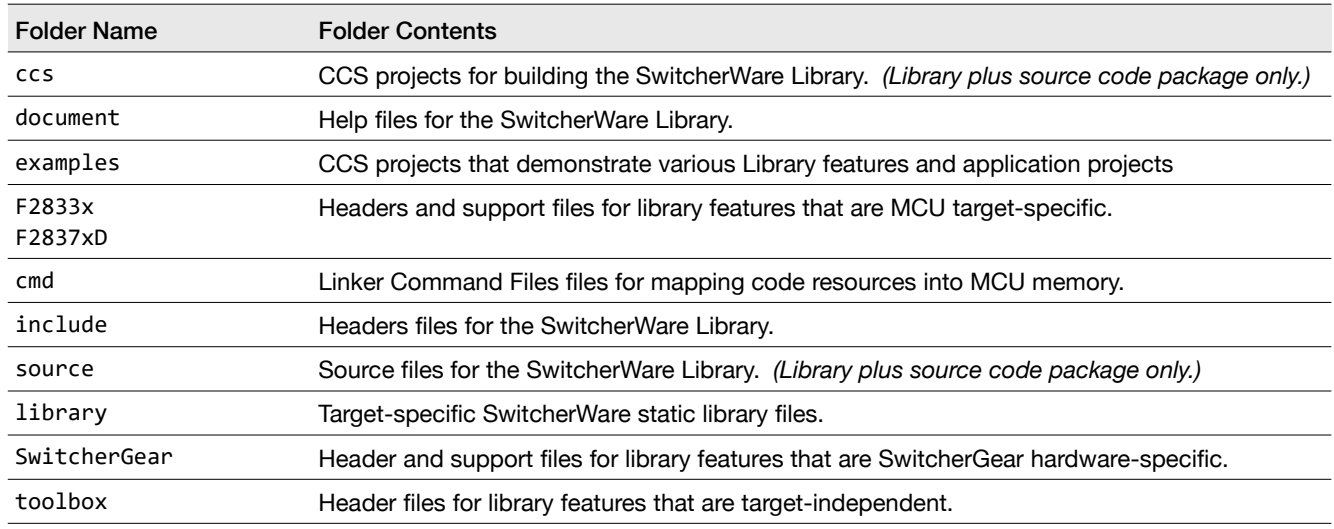

# <span id="page-3-0"></span>Library Filename

The SwitcherWare package includes many variants of the SwitcherWare Library. These are different builds of the library for specific use cases. The library files use the suffix .1ib and have a naming format that includes the name of the target MCU, followed by none or more options.

**SwitcherWare <MCU> <OPT>.lib**

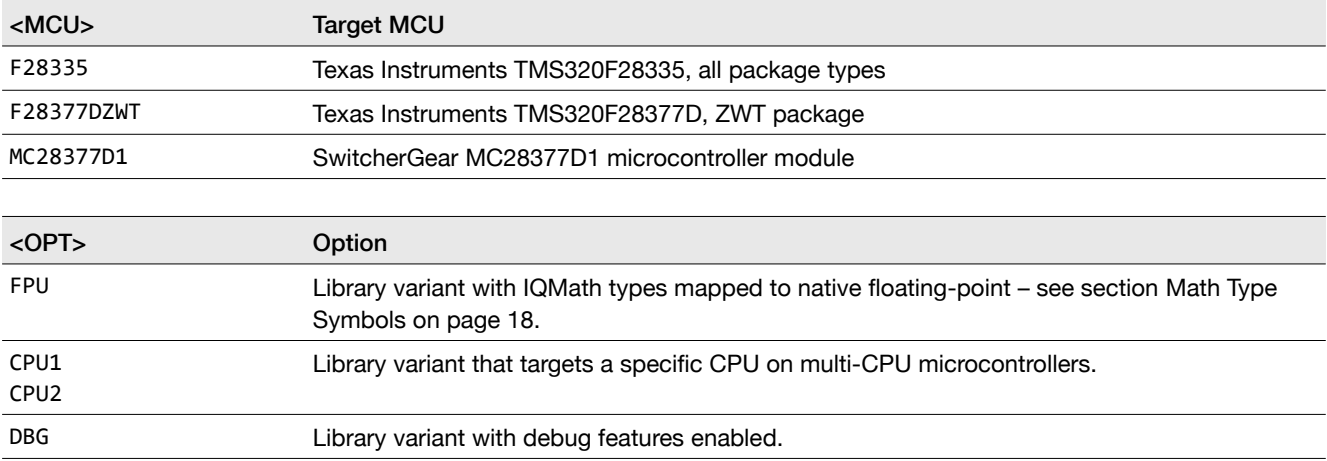

#### Debug Features

Debug variants are intended for use during application development. The debug variants of the SwitcherWare Library have the following features:

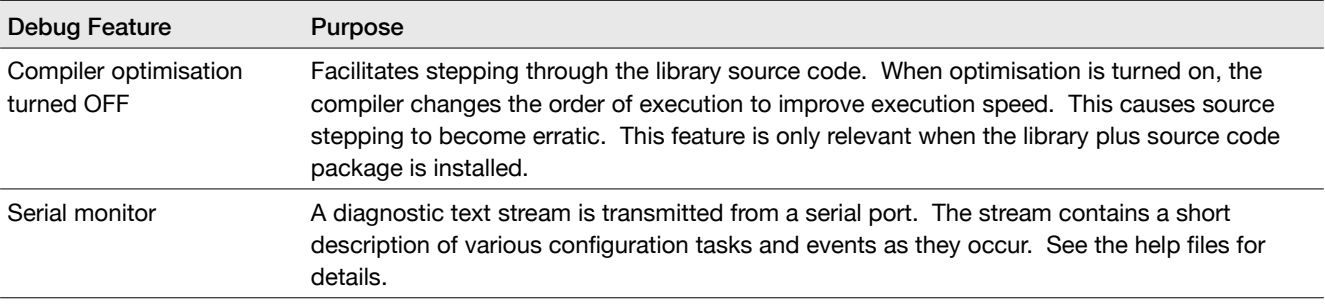

## <span id="page-4-0"></span>Reference the SwitcherWare Library

The file SwitcherWare.h is the top-level header file for the SwitcherWare Library. It includes all of the other header files in the library. Add the following statement at the top of each of your own source and header files that references Switcher-Ware Library objects and code.

#### **#include <SwitcherWare.h>**

Alternatively, if you know the specific SwitcherWare header files that your source files require, you can #include just those files.

# <span id="page-5-2"></span>Support Code Generation Tools

To use the SwitcherWare library, you must also install the following code generation tools.

### <span id="page-5-1"></span>Code Composer Studio

Code Composer Studio (CCS) is an integrated development environment for Texas Instruments (TI) microcontrollers. It includes a suite of tools used to develop and debug embedded applications.

CCS is typically used to develop applications in C/C++ with SwitcherWare. However, you must install CCS even if you intend to use model-based graphical programming and automatic code generation (e.g. Simulink, Powersim, etc.) because the C/C++ compilers are required to build the executable file for the MCU.

#### Download CCS Installer

Download the latest version of Code Composer Studio for free from the Texas Instruments website.

[http://processors.wiki.ti.com/index.php/Download\\_CCS](http://processors.wiki.ti.com/index.php/Download_CCS)

Installers are available as web installers and off-line installers.

#### Install CCS

Execute the installer application and follow the installation instructions.

The "Typical" installation option will install code generation tools for all TI MCUs and multiple debug probes, including those required by SwitcherWare.

To reduce the installation size, you can choose the "Custom" installation option. In this case, you must ensure that the C2000 code generation tools and the drivers for your debug probe are installed.

#### Licensing

ハ

For CCS version 7 and greater, the licence to use CCS is free.

#### <span id="page-5-3"></span>Minimum Required Version

*You must ensure that your version of CCS meets the minimum requirement for the SwitcherWare Library.*

The minimum version of CCS required for a particular version of SwitcherWare Library is contained in the file History.txt. As you install newer versions of the SwitcherWare Library, you must ensure that your CCS installation meets the minimum version requirements.

A minimum CCS version is required because the SwitcherWare Library and example projects are built using the C/C++ compilers associated with a particular version of CCS. You will encounter errors when importing projects if your version of CCS does not support the same compiler.

### <span id="page-5-0"></span>C2000Ware

The C2000Ware package must be installed because it provides the device support header files and the C/C++ run-time libraries for the C2000 MCUs. C2000Ware also provides much reference material for the C2000 family of MCUs and includes the datasheets and user guides for all MCUs, application libraries and simple example projects for the MCUs.

#### Install C2000Ware

Download C2000Ware from the TI website and install on your PC.

### <http://www.ti.com/tool/c2000ware>

You can also access the website from the App Centre in Code Composer Studio. Select the menu View > CCS App Centre. Find C2000Ware under the Standalone Software heading and click the Download button.

If C2000Ware is already installed on your PC, it is recommended that you update to the latest version.

# <span id="page-7-2"></span>CCS Workspaces

Code Composer Studio uses workspaces to collect together the resources for a particular job, and can contain multiple individual code projects.

For basic code development with SwitcherWare, the simplest way to use workspaces is to use a separate workspace for each code application that you are working on. Each Workspace contains only one project, which contains your application code and references to the SwitcherWare Library.

### <span id="page-7-1"></span>Create a New Workspace

Use the Eclipse Launcher dialogue box to select existing workspaces and create new ones. If enabled in the preferences, this dialogue box will be displayed when CCS is started, or you can select the menu item File > Switch Workspace > Other… .

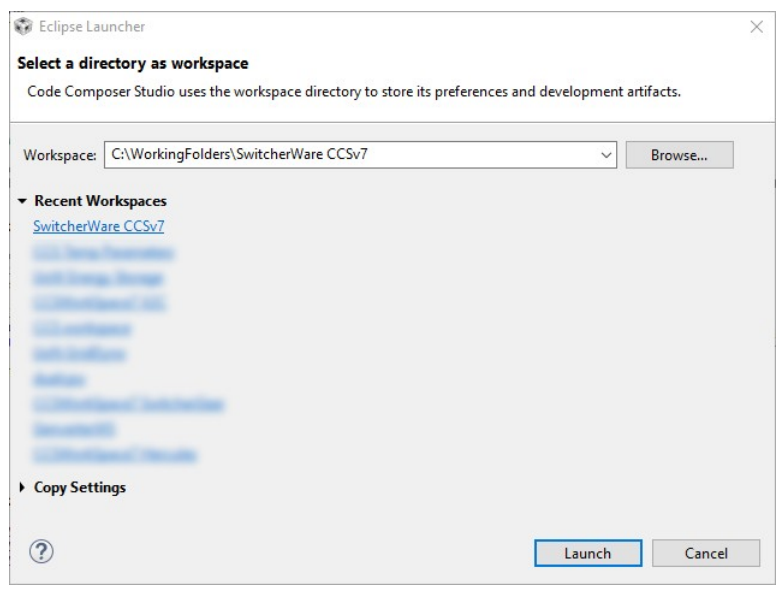

To create a new workspace, enter a location for the workspace by either typing into the text edit box or clicking the Browse button. Then click on the Launch button to create the new workspace and show it in a new CCS session window.

## <span id="page-7-0"></span>Set the Build Variables

See the section [Importing Path Variables From a .ini File](#page-20-0) on page [21](#page-20-0) for information on setting the SwitcherWare path variables for the workspace.

Alternatively, you can copy the preferences from another workspace that is already configured with the path variables and your other personalised preferences.

- **•** Open the workspace that contains the configured preferences:
	- ▸ Select the menu item File > Export… to show the export dialogue box.
	- ▸ Select the item General > Preferences and follow the prompts.
- Open the newly created workspace:
	- $\blacktriangleright$  Select the menu item File  $>$  Import... to show the import dialogue box.
	- ▸ Select the item General > Preferences and follow the prompts.

# <span id="page-8-0"></span>Using Workspaces

You can enable the CCS preferences to show the Eclipse Launcher dialogue box each time that CCS is run. This is useful if you have multiple workspaces that you use regularly. Conversely, if you use only one workspace, then you can disable this feature.

- Select the menu item Window > Preferences to show the CCS Preferences dialogue box.
- In the left side navigation pane, select General > Startup and Shutdown > Workspaces.
- Enable or disable the Prompt for workspace on startup check box according to your preference.

You can switch workspaces at anytime by selecting the File > Switch Workspace menu item.

You can have multiple workspaces open at the same time by running multiple instances of CCS.

# <span id="page-9-0"></span>Import an Example SwitcherWare Project

The SwitcherWare install package includes example and starter CCS projects in the examples folder. These projects show how to use various features of the SwitcherWare Library. The starter projects demonstrate how to implement various applications and can be used as a starting point for your own projects.

To import the example projects into a CCS workspace:

In the Project menu, select the Import CCS Projects... menu item.

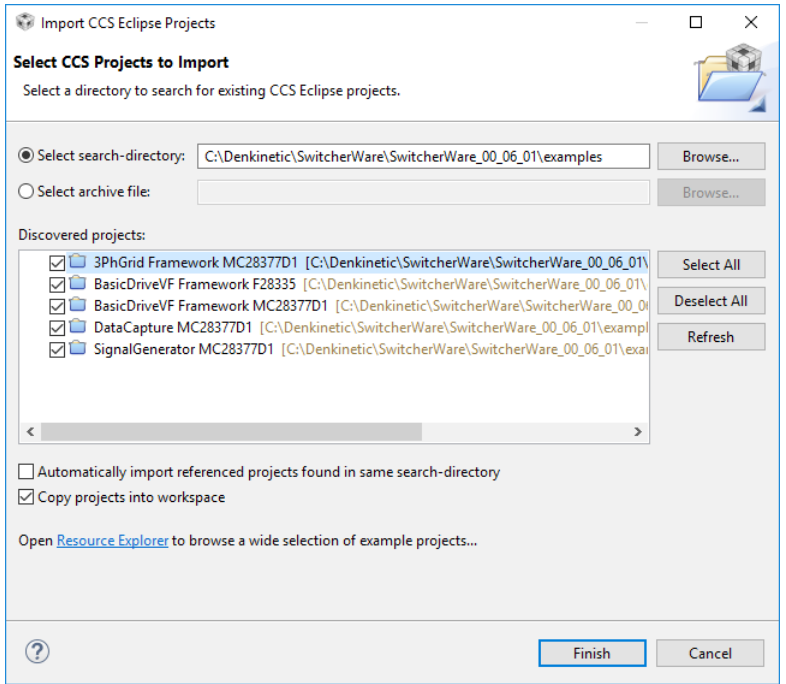

- Select the upper radio button to enable selection of a search directory.
- Click on the Browse… button at the right and navigate to the examples directory.
- All discovered example projects will be listed in the Discovered Projects pane. Click on the Select All button on the right side, or place a check mark against the individual projects that you want to import.
- **Place a check mark against Copy projects into workspace.**
- Click on the Finish button.

Ensure that the CCS path variables have been set up – see section [Importing Path Variables From a .ini File](#page-20-0) on page [21](#page-20-0).

/^

*You will encounter errors when importing projects if your version of CCS does not meet the minimum requirement for the SwitcherWare Library – see section [Minimum Required Version](#page-5-3) on page [6](#page-5-3).*

# <span id="page-10-2"></span>Create a New SwitcherWare Project

## <span id="page-10-1"></span>Create a New CCS Project

In the Project menu, select the New CCS Project… menu item.

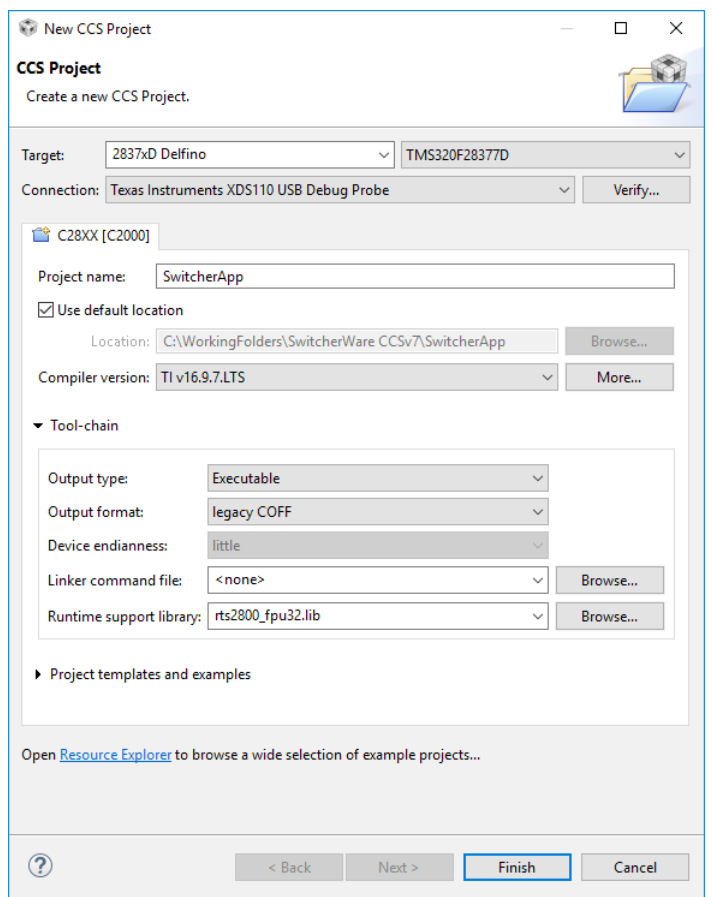

In the Target field, select the part number of the MCU that you are using.

In the Connection field, select the debug probe hardware that you will be using to send your code to the MCU and debug your code in real-time.

In the Project name field, enter a name for the code project.

In the Compiler version field, select the version of the compiler tools that you would like to use to build your project. You should probably choose the newest version, unless you have other specific requirements.

In the Tool-chain pane, enter the details as shown. The runtime support library shown in the screen capture has the suffix \_fpu32, which indicates that this variant of the library is suitable for MCUs with native FPU. If your MCU does not have native FPU, you must choose the rts2800. lib library variant.

### <span id="page-10-0"></span>Add #include Search Paths

When building your code, the build tools need to know the location of the various header files for the SwitcherWare Library and the C2000Ware library.

- Open your project's Properties dialogue box using one of the following methods:
	- ▸ Select the project in the Project Explorer View, then select the Project > Properties menu item, or
- ▸ Right-click the project name in the Project Explorer View to show the context menu, then select the Properties menu item.
- In the navigation pane on the left side, select Build > C2000 Compiler > Include Options to show the Include Options page.

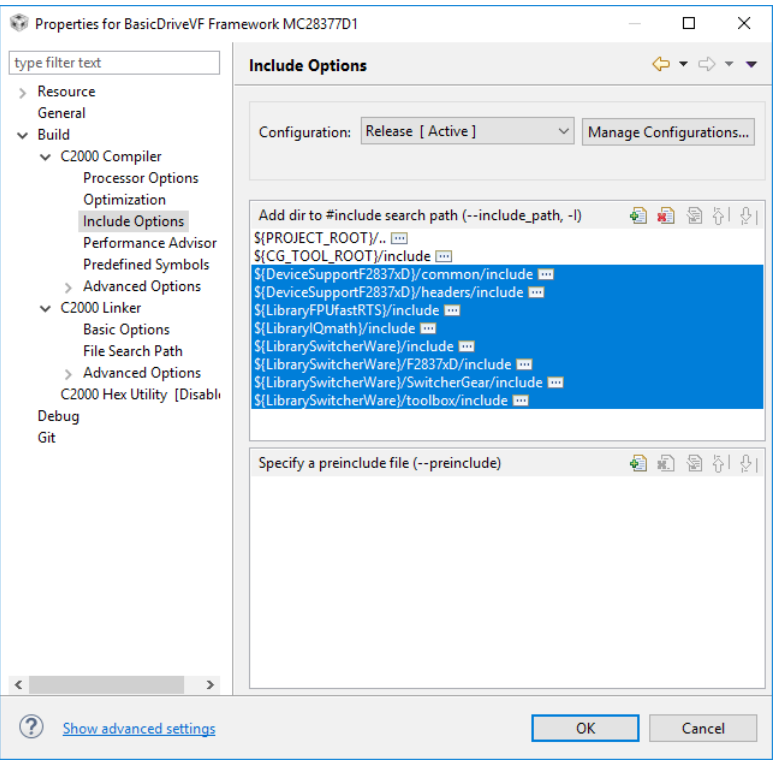

You need to add the following search paths. Each path consists of a path variable followed by a relative path extension. For the device-specific paths or path extensions, ensure that you use the path option that corresponds to your MCU.

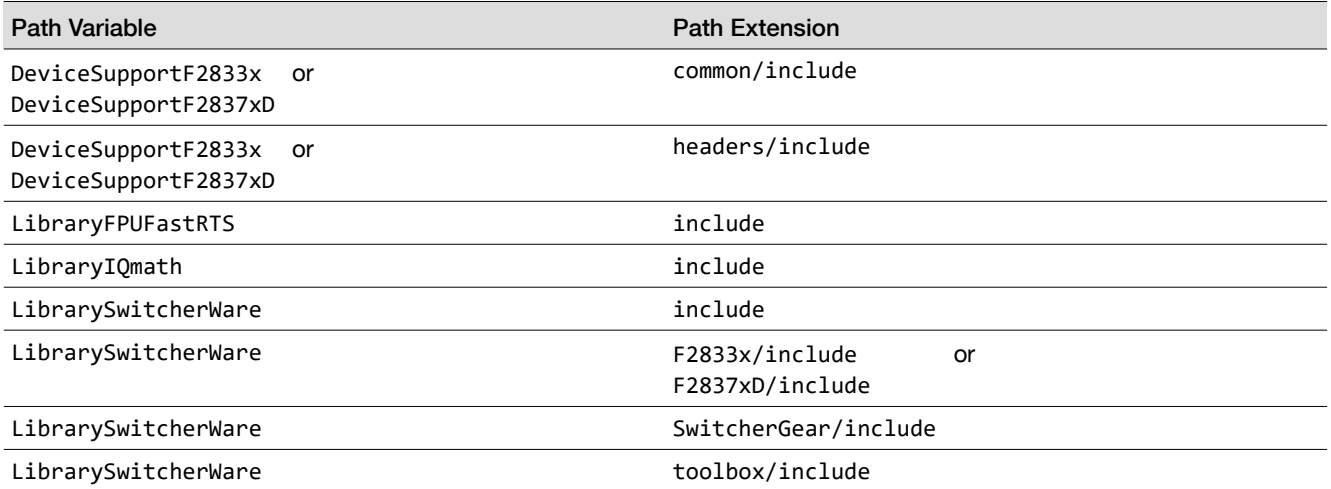

Add each search path using the following steps:

In the Add dir to #include search path pane, click on the Add icon to open the Add directory path dialogue box.

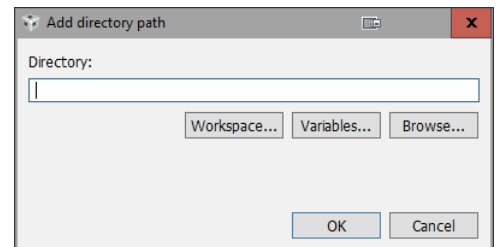

In the Add directory path dialogue box, click on the Variables... button to open the Select Variable dialogue box.

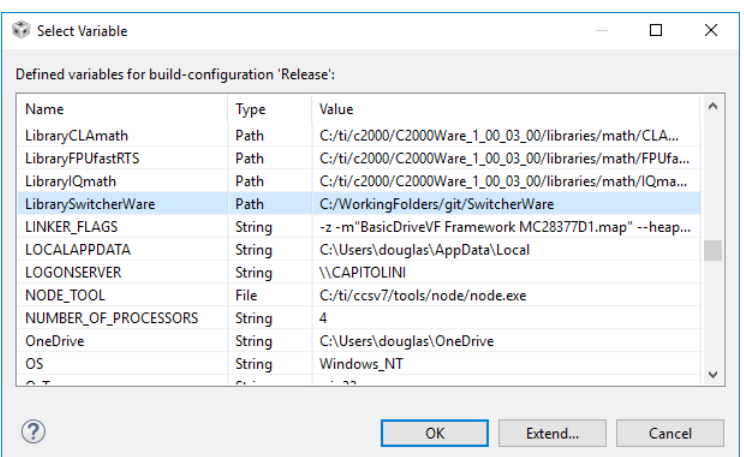

In the Select Variable dialogue box, select the required path variable, then click on the Extend... button to open the Variable Extension dialogue box.

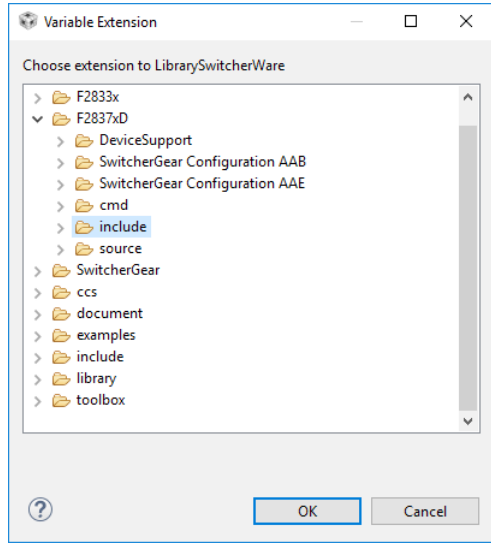

- " The Variable Extension dialogue box shows the directory structure under the selected path variable. Navigate the directory structure to select the required relative path extension.
- Click the OK buttons to accept and dismiss the dialogue boxes and return to the Properties dialogue box.
- Repeat the above steps for each search path.

### <span id="page-12-0"></span>Add Predefined Symbols

Follow the steps in the section [Setting Library Build Symbols in a CCS Project](#page-18-0) on page [19.](#page-18-0)

## <span id="page-13-0"></span>Add Libraries and Library Search Paths

When building your code, the linker needs to know which library files to use and their location.

Open your project's Properties dialogue box and navigate to Build > C2000 Linker > File Search Path.

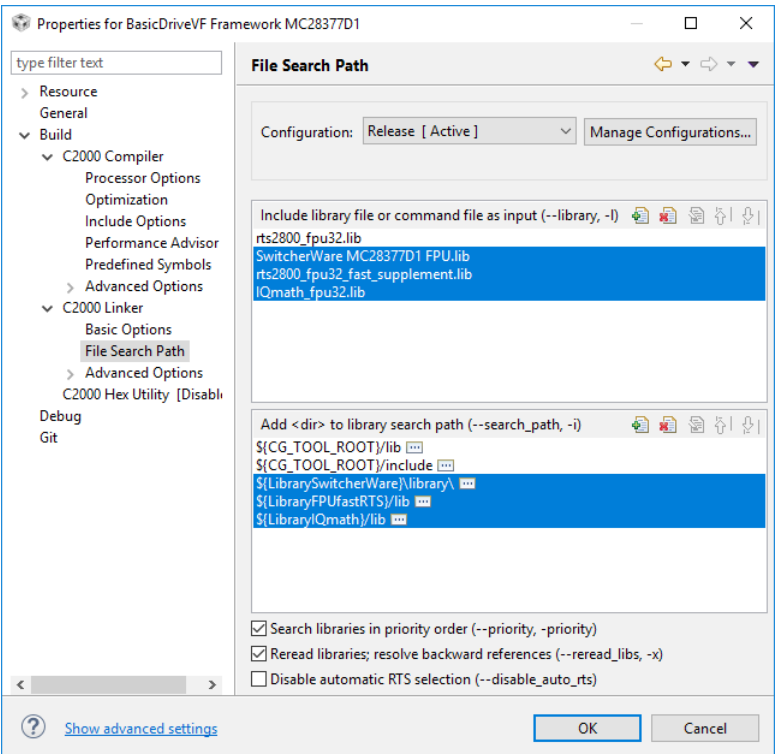

The upper pane on the right side (Include library) lists the libraries that will be linked into the project. The lower pane (Add <dir> to library search path) lists the file system locations where the build tools should look for these library files. You can see that each path consists of a path variable (inside the curly braces) followed by a relative path specifier.

In this screen capture, the library name and search paths are specified separately (in the two panes, above). It is also possible to specify a library by using its full path name, in which case the corresponding search path entry is not required.

Add the following libraries to the upper pane, according to your target MCU.

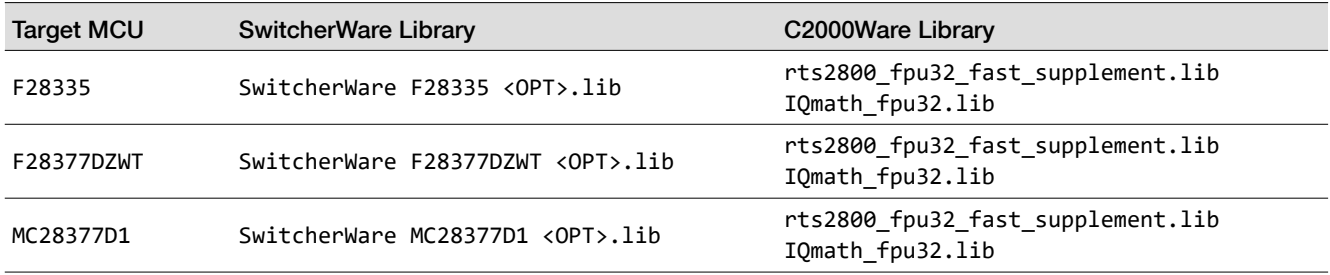

You must choose the variant of the SwitcherWare Library that corresponds to your target MCU and desired build options – see section [Library Filename](#page-3-0) on page [4](#page-3-0) for a description of the features of library variants denoted by <OPT> in the table above.

The rts2800\_fpu32\_fast\_supplement.lib library is only required if your MCU has native support for FPU.

You need to add the following search paths to the lower pane. Each path consists of a path variable followed by a relative path extension. For the device-specific paths or path extensions, ensure that you use the path option that corresponds to your MCU. Add each search path using the same steps that are given in section [Add #include Search Paths](#page-10-0) on page [11](#page-10-0).

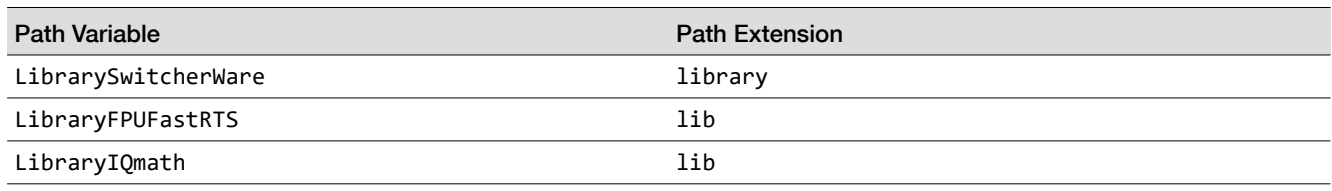

### <span id="page-14-1"></span>Set Link Order

The rts2800 fpu32 fast supplement library provides versions of some maths functions that are faster than the implementations in the standard rts2800\_fpu32 library. In order to make sure that the faster versions are used, the link order of these two libraries must be set.

Open your project's Properties dialogue box, navigate to Build, then select the Link Order tab.

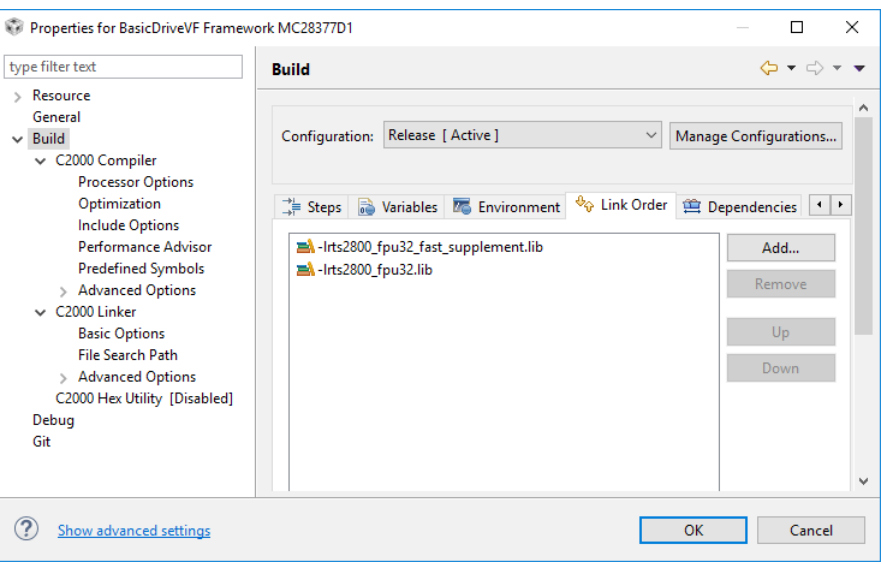

- The names of both libraries must appear in the list. If one or both are missing, click on the Add... button, select the missing libraries from the list, then click the OK button.
- The rts2800\_fpu32\_fast\_supplement library must appear higher in the list than the rts2800\_fpu32 library. If not, select one library and use the Up and Down buttons to move it into order.

### <span id="page-14-0"></span>Add Build Resources

Various other resources are required to build your project. To reduce clutter in your project, we suggest that you create the following folders inside the project and sort the resources into them:

- SwitcherGear Configuration
- SwitcherWare
- **TexasInstruments**

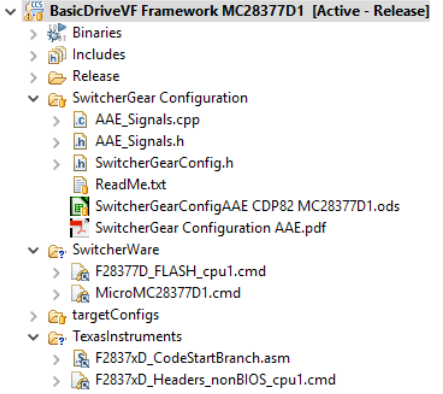

To make a new folder, right-click on the project name and select the New > Folder… menu item.

The simplest way to add existing files to the project is to drag them from a file explorer window into the CCS project window. When you release the mouse button for the drag, you will be asked whether you want to copy the files into the pro ject, or add a link to the files to the project.

For linked files, you can specify that the path of the dragged files be converted so that it is an extension to a particular path variable. The effect is equivalent to defining the path to the dragged files as an extended path variable. In the descriptions below, the correct path variable for each resource type is shown in the curly braces.

The following sections indicate which resources are required, where they can be found and how they should be added to your project (copied or linked).

#### <span id="page-15-0"></span>SwitcherGear Configuration

The SwitcherGear Configuration document defines how the modules and signals for a SwitcherGear controller are configured. It is a spreadsheet document in ODS format. The document can generate source and header files that allow easy access to the controller hardware from the application code.

Each SwitcherGear controller is provided with a configuration document and the associated source & header files. These resources should be copied into the SwitcherGear Configuration folder.

### Headers Linker Command File

The headers linker command file (CMD file) contains the information about the memory location of every MCU low-level configuration register. The C2000Ware package provides a header CMD file for each family of C2000 MCUs.

The C2000Ware header CMD files can be found at the following paths:

```
${DeviceSupportF2833x}\headers\cmd
${DeviceSupportF2837xD}\headers\cmd
```
You should choose a nonBIOS variant, (unless you are using TI BIOS). A link to this resource should be added into the TexasInstruments folder.

#### Application Linker Command File (SwitcherWare)

The application linker command file (CMD file) defines where the various parts of the application (executable code, variables, constants, etc.) should be placed in the target MCU's memory (e.g. flash, local RAM, shared RAM, etc.)

The SwitcherWare Library package includes application CMD files that can be found at the paths:

```
${LibrarySwitcherWare}\F2833x\cmd
${LibrarySwitcherWare}\F2837xD\cmd
```
A link to one of these resources should be added into the SwitcherWare folder.

### Application Linker Command File (C2000Ware)

Alternatively, the C2000Ware package provides many application CMD files that can be used for various memory usage scenarios. For example, flash scenarios should be used for field-deployed applications that must run code from flash memory. RAM scenarios can be used to debug code from RAM, which is quicker to program than flash, but cannot be de ployed into the field. You should only use these files if a suitable file is not available in the SwitcherWare package. You must check the details of each file to determine if the linker strategy is suitable for your application.

The C2000Ware CMD files can be found at the paths:

```
${DeviceSupportF2833x}\common\cmd
${DeviceSupportF2837xD}\common\cmd
```
A link to one of these resources should be added into the TexasInstruments folder.

#### **CodeStartBranch**

The SwitcherWare package provides a CodeStart\_X.asm assembler file for each family of C2000 MCUs, which can be found at the following paths:

```
${LibrarySwitcherWare}\F2833x\source\
${LibrarySwitcherWare}\F2837xD\source\
```
A link to this resource should be added into the SwitcherWare folder.

#### SwitcherGear Build Resources

Some SwitcherGear hardware makes use of additional build resources. For example, you need to include the CMD file for the MC28377D1 microcontroller module if you use the external SDRAM. These CMD files that can be found at the path:

```
${LibrarySwitcherWare}\SwitcherGear\cmd
```
A link to these resources should be added into the SwitcherWare folder.

# <span id="page-17-2"></span>Library Build Symbols

The SwitcherWare Library is available in various build variants. The build variants exist to cater for different target devices and library options. The options that are enabled in each build variant are controlled by the setting of pre-processor symbols at the time that the library is built.

You need to understand this because your project must set the same pre-processor symbols as the variant of the Switcher-Ware Library you are using.

### <span id="page-17-1"></span>MCU Target Symbols

The SwitcherWare Library supports multiple devices in the C2000 family. The following table shows the library build symbols that must be defined for the particular target MCU. Note that some MCUs require multiple symbol definitions.

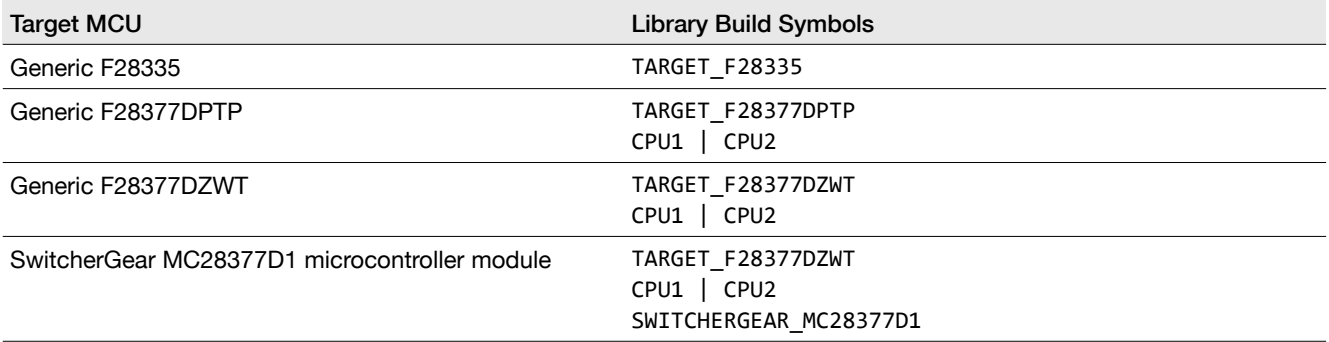

See section [Setting Library Build Symbols in a CCS Project](#page-18-0) on page [19](#page-18-0) for instructions on how to set the library build symbols in your CCS project.

The valid symbols are defined in the file:

```
include/Targets.h.
```
The name of the SwitcherWare Library file includes the name of the target MCU.

### <span id="page-17-0"></span>Math Type Symbols

The SwitcherWare Library has some legacy support for the IQMath Library from Texas Instruments, which defines new numeric types (e.g. iq, iqN, etc.) to implement fractional number maths. For MCUs that do not have a floating-point unit (FPU), these types are mapped to integer types (i.e. long) to be used with macros that implement fixed-point maths operations. For MCUs with FPU, these types are simply mapped to the native floating-point types (i.e. float).

The mapping is set by using the pre-processor symbols shown in the table.

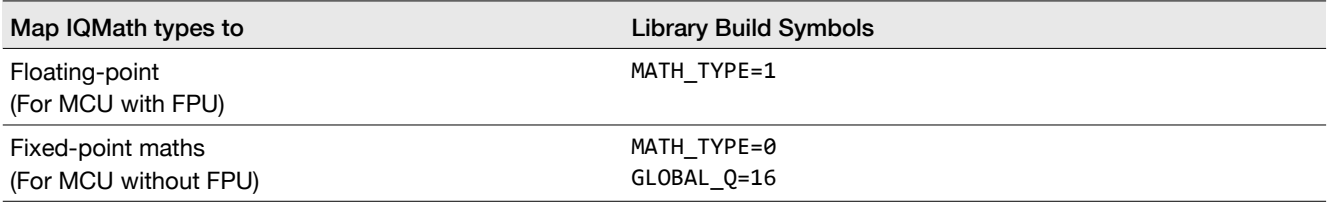

See section [Setting Library Build Symbols in a CCS Project](#page-18-0) on page [19](#page-18-0) for instructions on how to set the library build symbols in your CCS project.

The name of the SwitcherWare Library file includes the suffix FPU if it was built with MATH\_TYPE=1.

You only need to use IQMath if you need fixed-point maths on a MCU without a FPU. Or if you want to write portable code that can be compiled for MCUs with and without FPU. You should consult the IQMath Libary documentation for usage.

If you will only ever target MCUs with FPU, you must still set the MATH\_TYPE symbol, but you can ignore the IQMath numeric types and just declare your variables as float.

## <span id="page-18-0"></span>Setting Library Build Symbols in a CCS Project

The library build symbols are set in a CCS project by pre-defining them in the project properties.

- Open your project's Properties dialogue box using one of the following methods:
	- ▸ Select the project in the Project Explorer View, then select the Project > Properties menu item, or
	- ▸ Right-click the project name in the Project Explorer View to show the context menu, then select the Properties menu item.
- In the navigation pane on the left side, select Build > C2000 Compiler > Predefined Symbols to show the Predefined Symbols page.

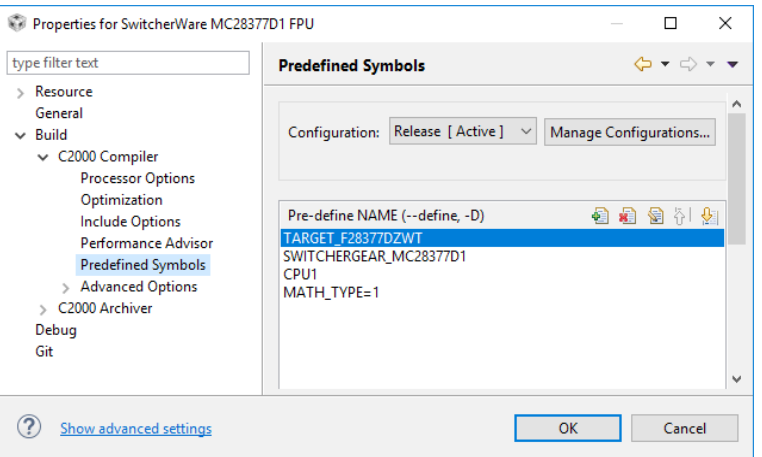

Click the icon buttons to add, remove and edit symbols in the list.

# <span id="page-19-1"></span>CCS Path Variables

CCS path variables are the simplest way to refer to external code resources in your projects.

A path variable contains a string value that is a path to a folder in the file system. You can extend the path variable to refer to a sub-folder inside the path variable's path.

For example, to access resources in the SwitcherWare Library you should create this path variable

```
[path] LibrarySwitcherWare = C:/Denkinetic/SwitcherWare/SwitcherWare_00_07_00
```
To illustrate the usage of path variables, the following path strings extend this single path variable to refer to the four include folders needed to use the SwitcherWare Library with a F2837xD target. The \${} syntax substitutes the string value of the path variable.

```
${LibrarySwitcherWare}/include
${LibrarySwitcherWare}/F2837xD/include
${LibrarySwitcherWare}/SwitcherGear/include
${LibrarySwitcherWare}/toolbox/include
```
This is shorter to type and clearer to read. But more importantly, any change of the single path variable automatically propagates to the four library paths. This makes it simple to switch to a different version of the library, or to move the library.

### <span id="page-19-0"></span>Setting Path Variables Manually

Path variables should be set at the workspace level in CCS. This means that the path variables will be available to all projects in the workspace.

- In the Window menu, select the Preferences menu item.
- In the navigation pane on the left side, navigate to Code Composer Studio > Build > Variables.

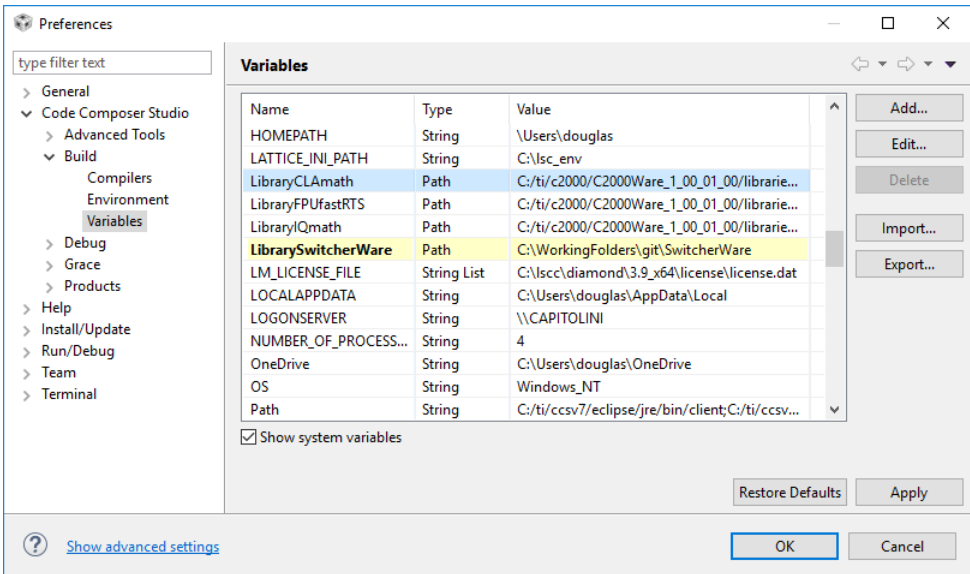

 To add a new path variable, click the Add… button to open the Define a New Build Variable dialogue box. Make sure to select Path in the Type: drop-down list.

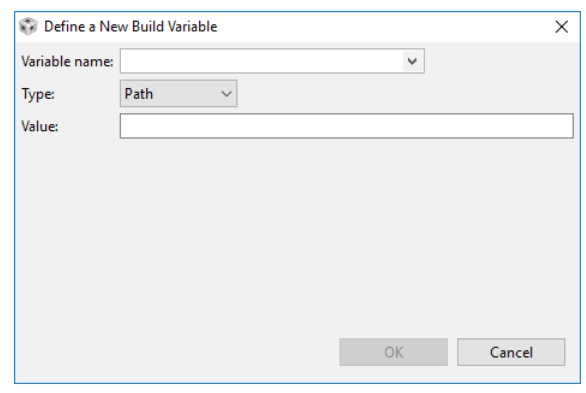

■ To edit an existing variable, select the variable and click the Edit... button.

### <span id="page-20-0"></span>Importing Path Variables From a .ini File

Instead of typing path variables one at a time, you can import multiple path variables from a file. The file must be written using the ini format and the file name should have the .ini suffix.

The SwitcherWare install package includes a file called vars.ini in the top-level folder. It contains the definitions of path variables for using SwitcherWare and C2000Ware.

```
[path] LibrarySwitcherWare = C:/Denkinetic/SwitcherWare/SwitcherWare_00_07_00
[path] C2000Ware = C:/ti/c2000/C2000Ware_1_00_05_00
[path] DeviceSupportF2833x = ...
[path] DeviceSupportF2837xD = ...
[path] LibraryIQmath = ...
[path] LibraryFPUfastRTS = ...
[path] LibraryCLAmath = ...
```
Before importing the path variables into CCS, you must check to ensure that the top two path definitions (the SwitcherWare Library path variable and the C2000Ware library path variable) match the installed locations for your environment. You will need to edit the paths if you installed the libraries in non-default locations, or the version number of your installed libraries is different.

The remaining path variables are extensions of the C2000Ware path variable and do not need to be modified by you.

To import the path variables into the CCS workspace:

- In the Window menu, select the Preferences menu item.
- In the navigation pane on the left side, navigate to Code Composer Studio > Build > Variables.
- To import the path variables, click the Import… button to open the Import Build Variables dialogue box.

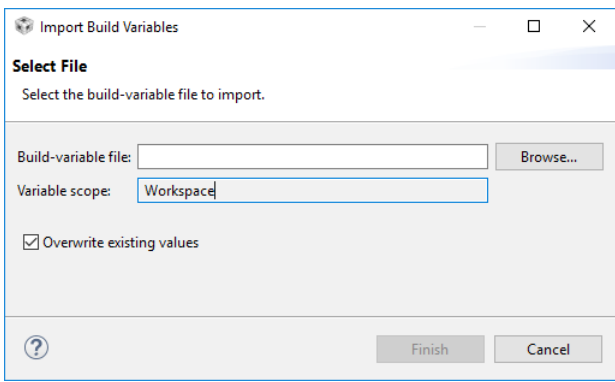

Browse to the SwitcherWare library install folder and select the var. ini file.

▸ Make sure the Overwrite existing values check box is selected.

# <span id="page-22-0"></span>Building the SwitcherWare Library

The source file package for SwitcherWare includes CCS projects for building the SwitcherWare libraries. The projects are located in the ccs folder of the install location.

You can use the Import CCS Projects method to import the projects into a new CCS workspace. See section [Import an Ex](#page-9-0)[ample SwitcherWare Project](#page-9-0) on page [16](#page-15-0) for details on how to import projects.

You should consider whether to check the Copy projects into workspace option, or not. If you do not make a copy, changes that you make to the source code and the resulting library builds will modify the installed SwitcherWare library package. Changes will affect all projects that link with the installed package.

If you do make a copy, changes to the source code and resulting library builds affect only the copied project (and not the installed SwitcherWare library package). Use this option if you want to make an isolated change for the purpose of one application project.

It is not always desirable to directly modify the SwitcherWare Library to make changes in library behaviour. Remember that, if you move to any updated version of the SwitcherWare Library, you must re-apply all your custom changes.

For C functions, you can define new functions in your project. You can even over-ride C functions by linking your new function ahead of the SwitcherWare Library function – see section [Set Link Order](#page-14-1) on page [15.](#page-14-1)

For C++ classes, you can create a sub-class in your own application project of any class that is defined in the Switcher-Ware Library. The sub-class inherits all behaviour from the parent class. You can modify the behaviour by over-riding any of the member functions and adding new member variables. The details for this are beyond the scope of this document – you should consult a reference such as The C++ Programming Language by Bjarne Stroustrup.

# <span id="page-23-0"></span>Revision History

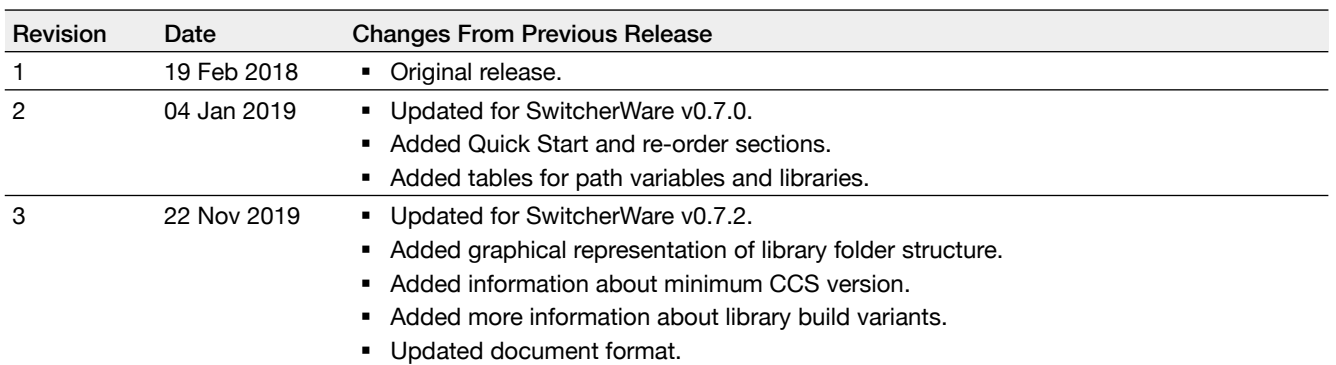